# Hilfestellung zum Cisco Jabber Client (Android)

Stand: 02.06.2022

## Inhalt:

## Inhalt

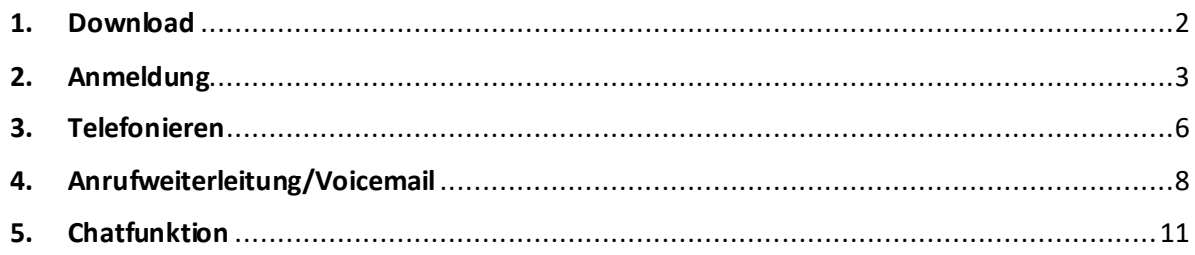

## <span id="page-1-0"></span>1. Download

Gehen Sie in den Playstore und suchen sie nach "Cisco Jabber" oder nutzen sie folgenden Link:

<https://play.google.com/store/apps/details?id=com.cisco.im>

Die App sieht im Playstore folgendermaßen aus:

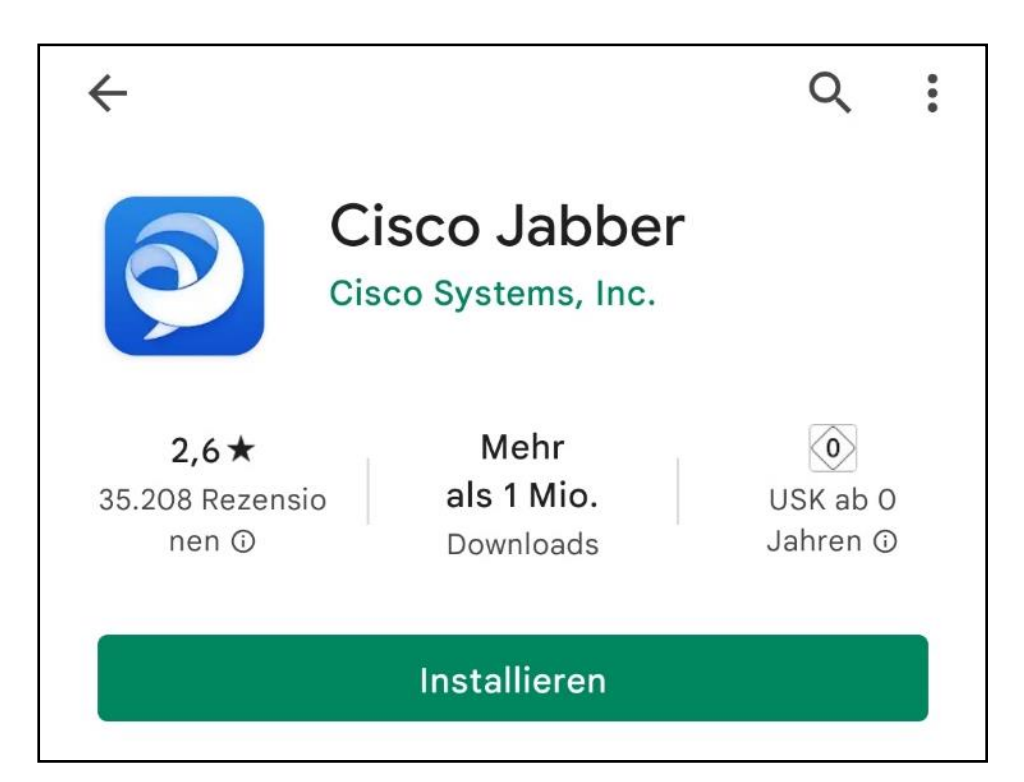

Diese können sie dann herunterladen und installieren.

## <span id="page-2-0"></span>2. Anmeldung

Nach dem Download können Sie die App starten. Beim ersten Start wird die App einige Berechtigungen abfragen (Zugriff auf Fotos, Medien und Dateien; Zugriff auf Kontakte; Berechtigung, Anrufe auszuführen; Zugriff auf das Mikrofon; Berechtigung, immer im Hintergrund ausgeführt zu werden). Es bietet sich an, zumindest die Mitteilungen, den Zugriff auf das Mikrofon und das Ausführen im Hintergrund zu erlauben, damit Anrufe und neue Nachrichten angezeigt werden können und telefoniert werden kann.

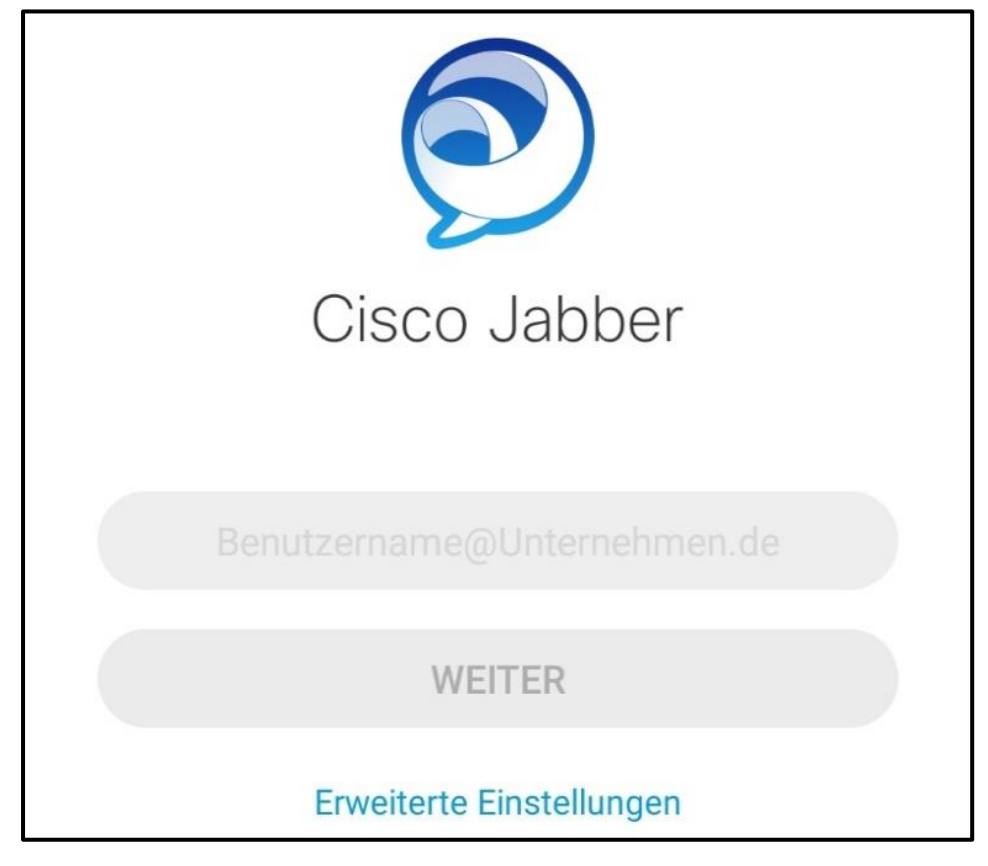

Im Anschluss sehen Sie folgende Anmeldemaske:

Tragen Sie hier im Feld Ihren Nutzernamen folgendermaßen ein:

*abc123*@uc.campus-lb.net

Nachdem Sie Ihren Nutzernamen eingetragen haben, müssen Sie Ihr Passwort eingeben: Das Passwort ist Ihr normales Kennwort, dass auch für Webmail oder die Windows-Anmeldung verwendet wird.

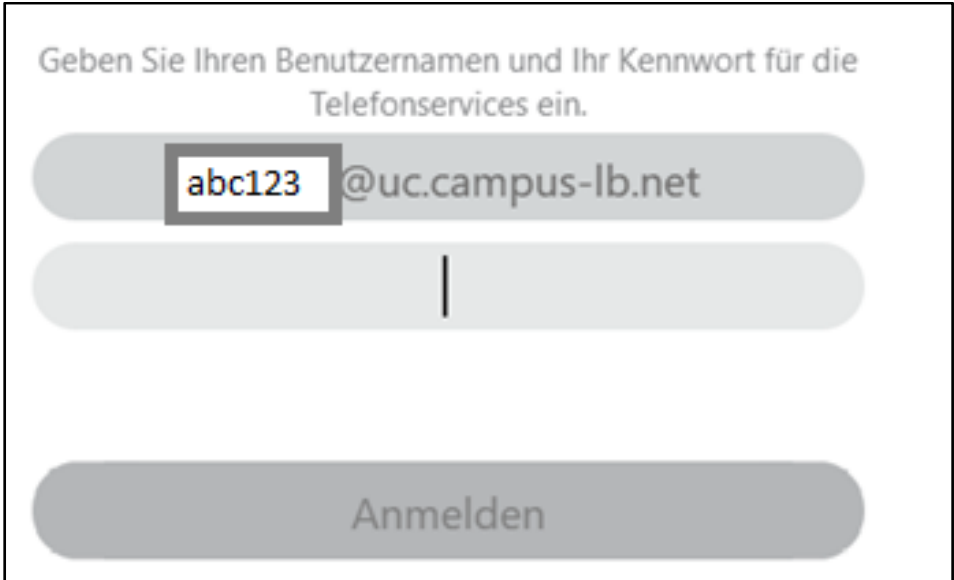

Bitte beachten Sie, dass es in der mobile-Version des Jabber Clients zurzeit keine Möglichkeit gibt 2 verschiedene Nummern zu verwalten.

Nach der Anmeldung sehen Sie folgende Maske. Im Bild sind die wichtigsten Funktionen beschrieben: Die einzelnen Funktionen werden in den folgenden Punkten detaillierter beschrieben.

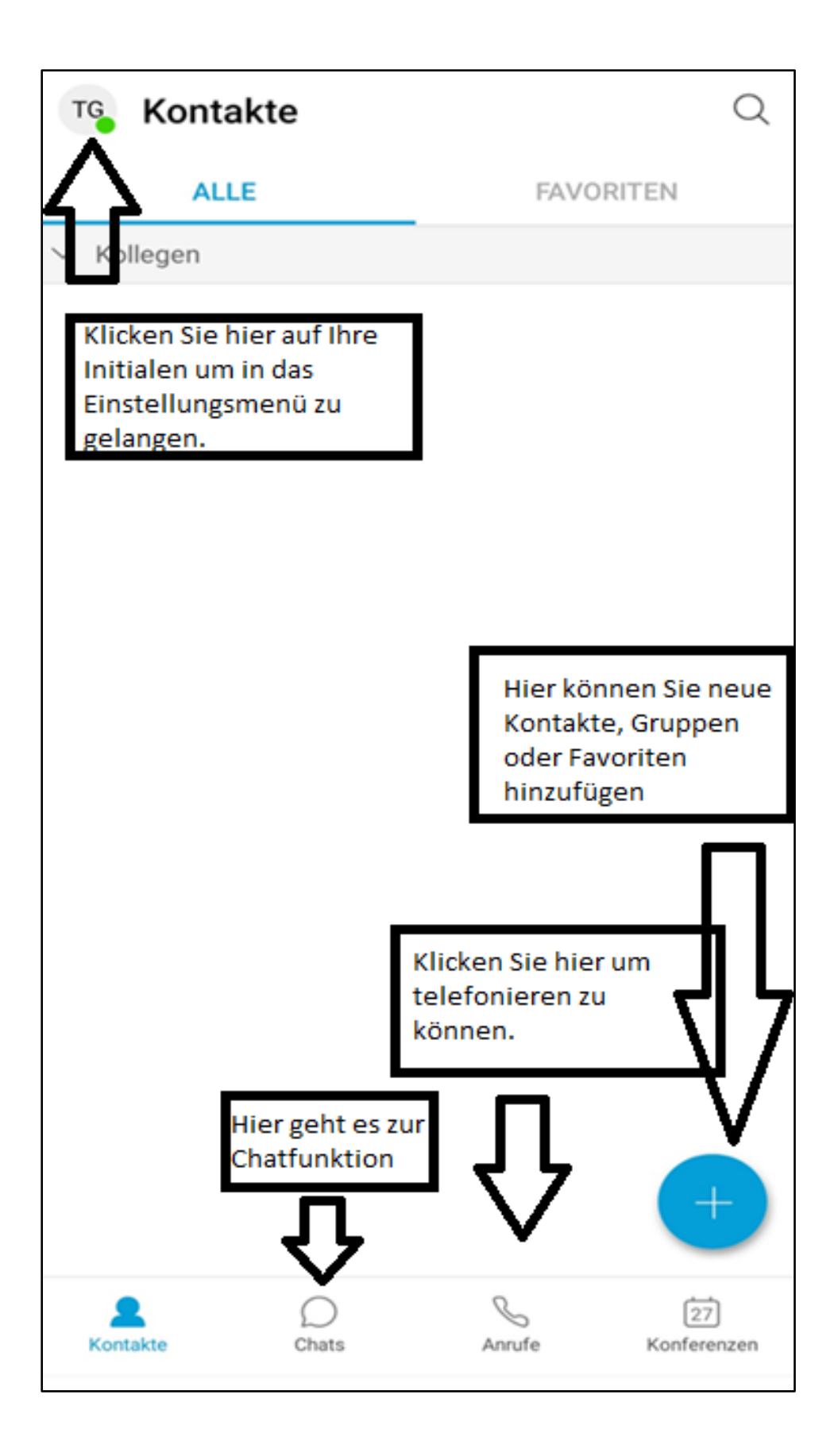

## <span id="page-5-0"></span>3. Telefonieren

Um telefonieren zu können, müssen Sie unten auf das Telefonsymbol

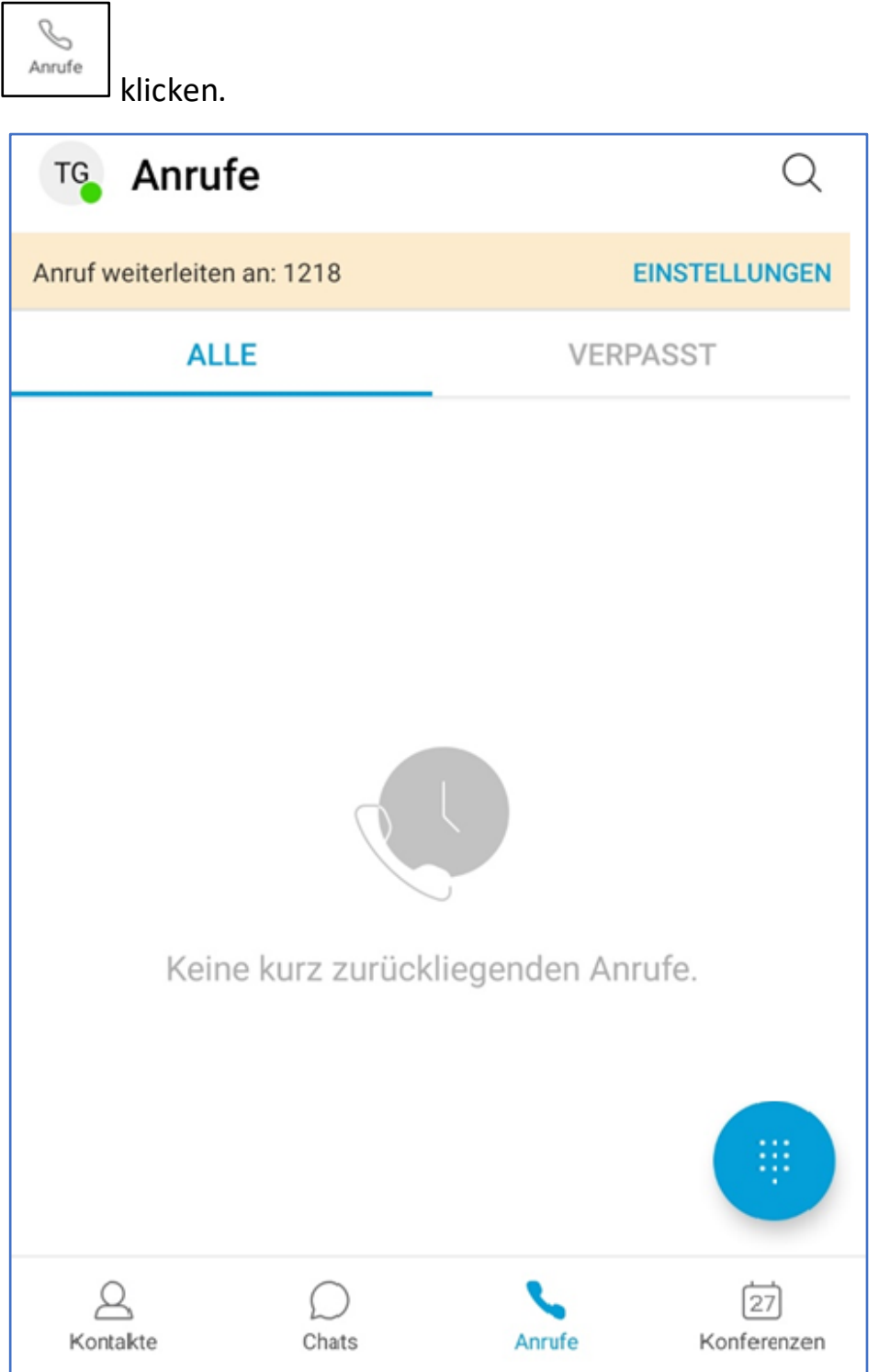

Nun können Sie auf dieser Seite entweder bereits gewählte Nummern erneut anrufen oder wenn Sie folgendes Symbol anklicken:

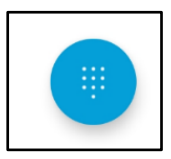

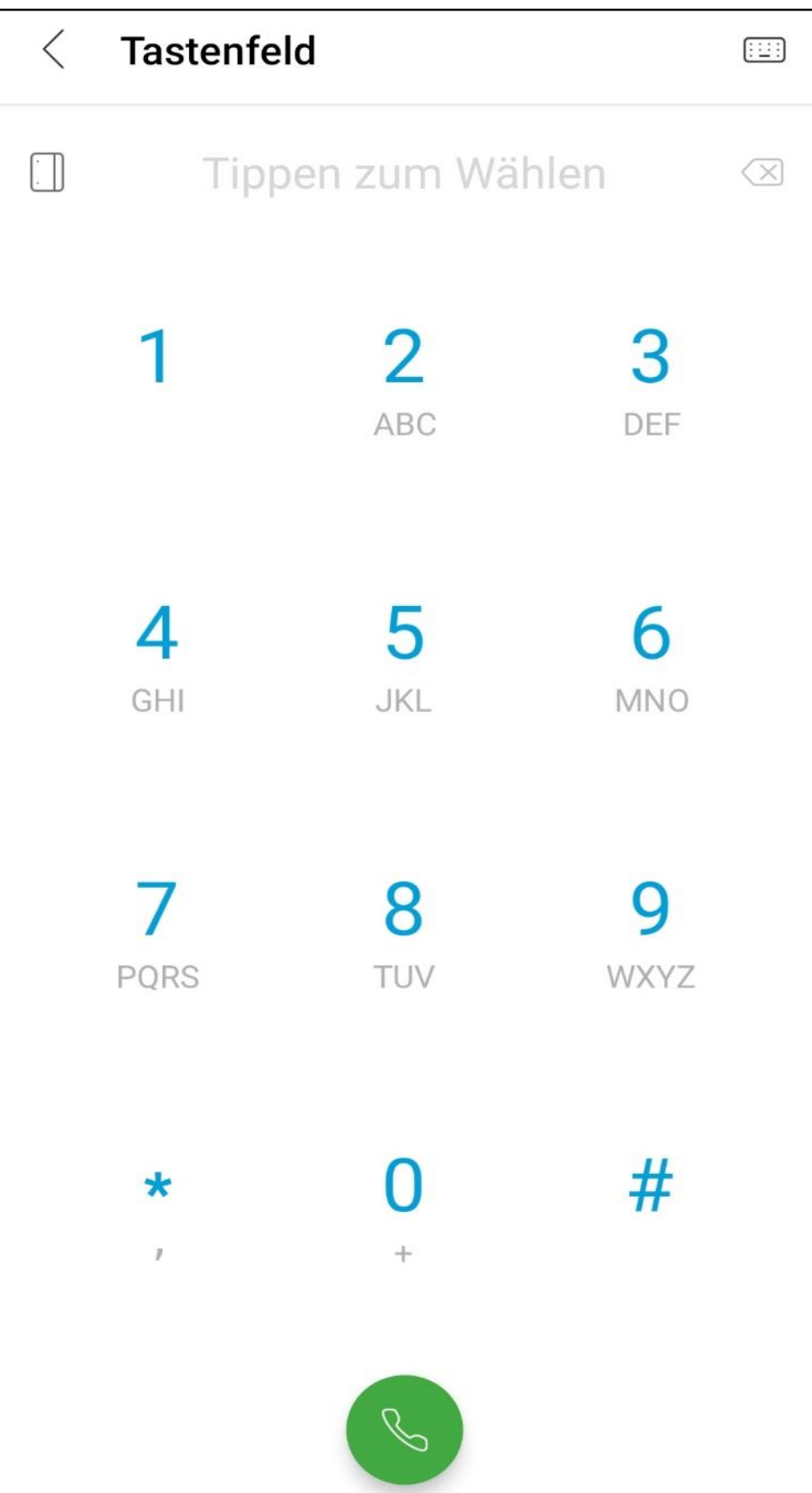

Die Nummer wird dann über folgendes Tastenfeld eingegeben:

Wichtig: Wenn Sie nach extern telefonieren möchten, müssen Sie, analog zum Telefon vor Ort, die vorangehende 00 oder +49 beachten.

z.B.: 00071411400 oder +4971411400

# <span id="page-7-0"></span>4. Anrufweiterleitung/Voicemail

Wenn Sie eine Weiterleitung auf eine andere Nummer oder an ihre Voicemail einstellen möchten, können Sie dies einstellen indem Sie auf ihr Symbol mit den Initialen oben links klicken.

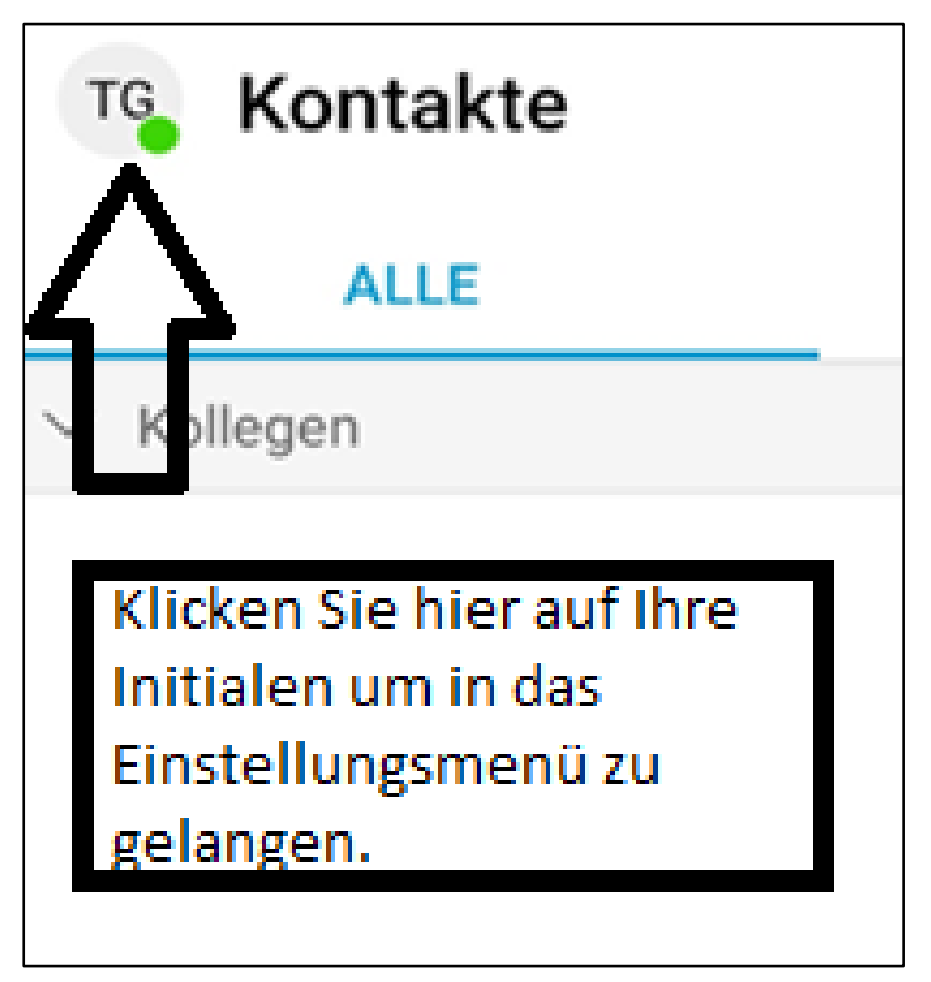

In dem Menü, welches sich dann öffnet, können Sie auf "Einstellungen" klicken.

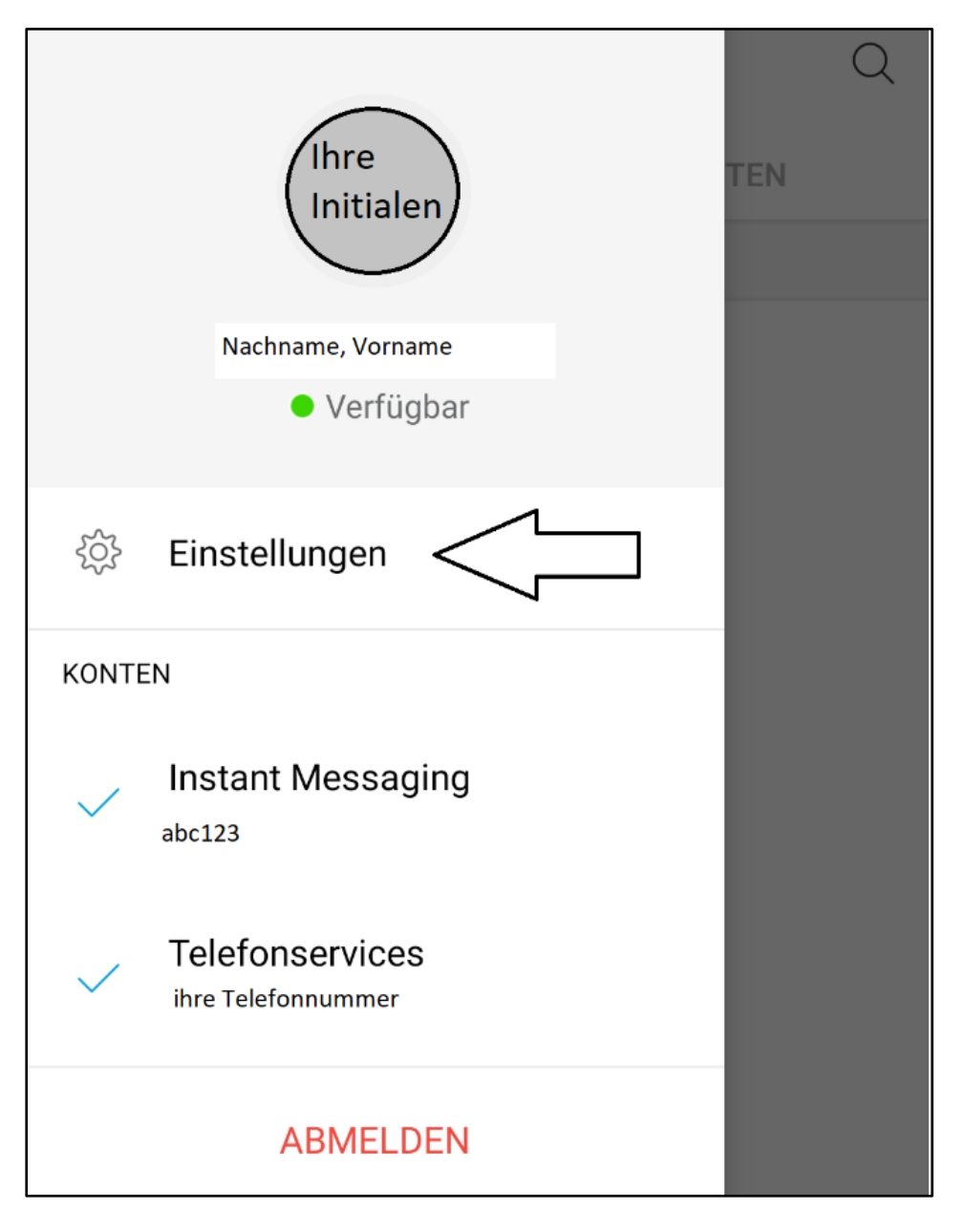

Wählen Sie dort den Punkt Anrufweiterleitung aus:

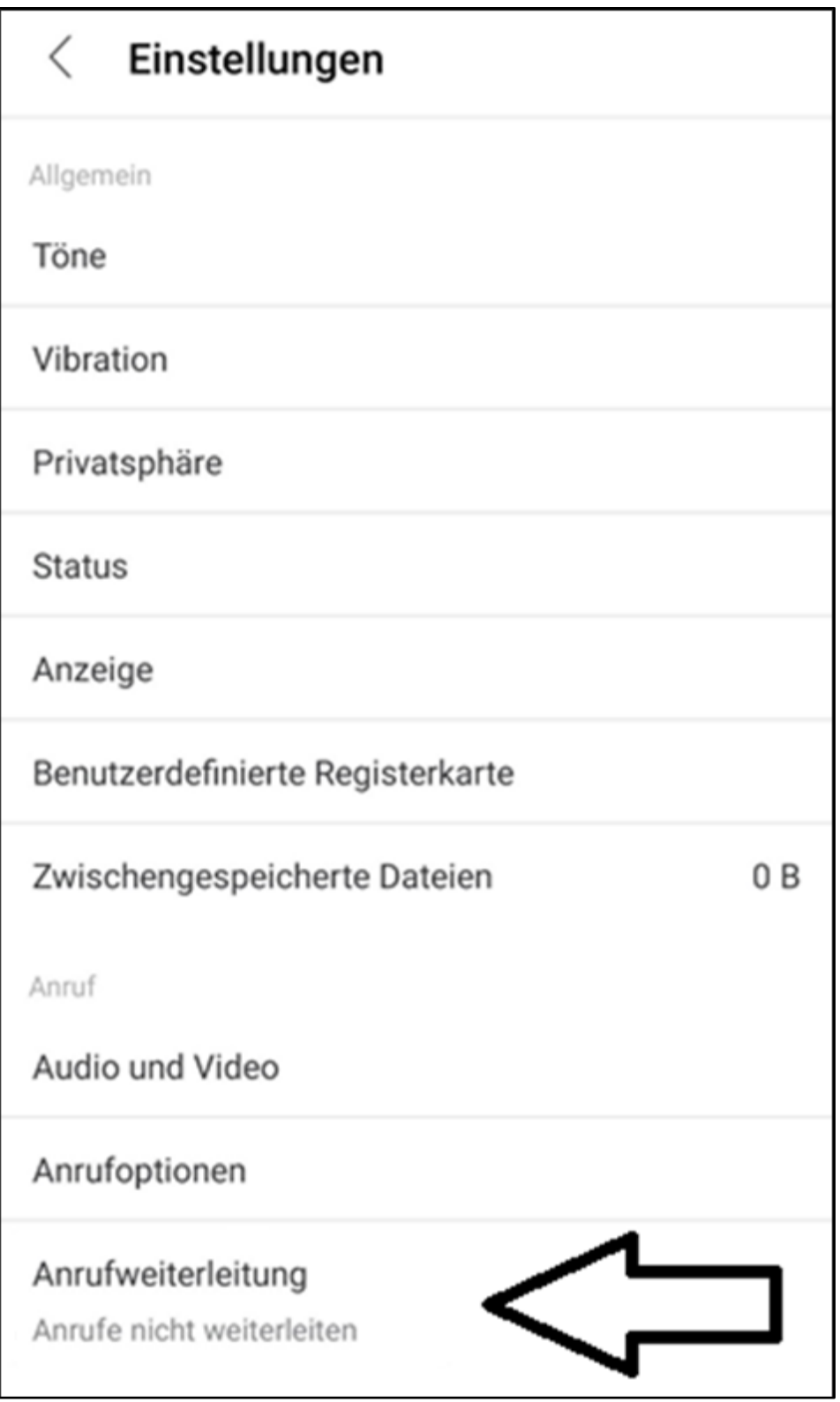

Hier haben Sie die Auswahlmöglichkeit auf Ihre Voicemail umzuleiten.

*Hinweis:* Wenn Sie noch keine Voicemail eingerichtet haben, finden Sie hier eine Anweisung hierzu:

[https://www.ph-ludwigsburg.de/hochschule/einrichtungen/mit/themen](https://www.ph-ludwigsburg.de/hochschule/einrichtungen/mit/themen-dienste/telefonie)[dienste/telefonie](https://www.ph-ludwigsburg.de/hochschule/einrichtungen/mit/themen-dienste/telefonie)

Wenn Sie eine Weiterleitung auf eine bestimmte Nummer wünschen, können Sie dies unter "Neue Nummer" eingeben.

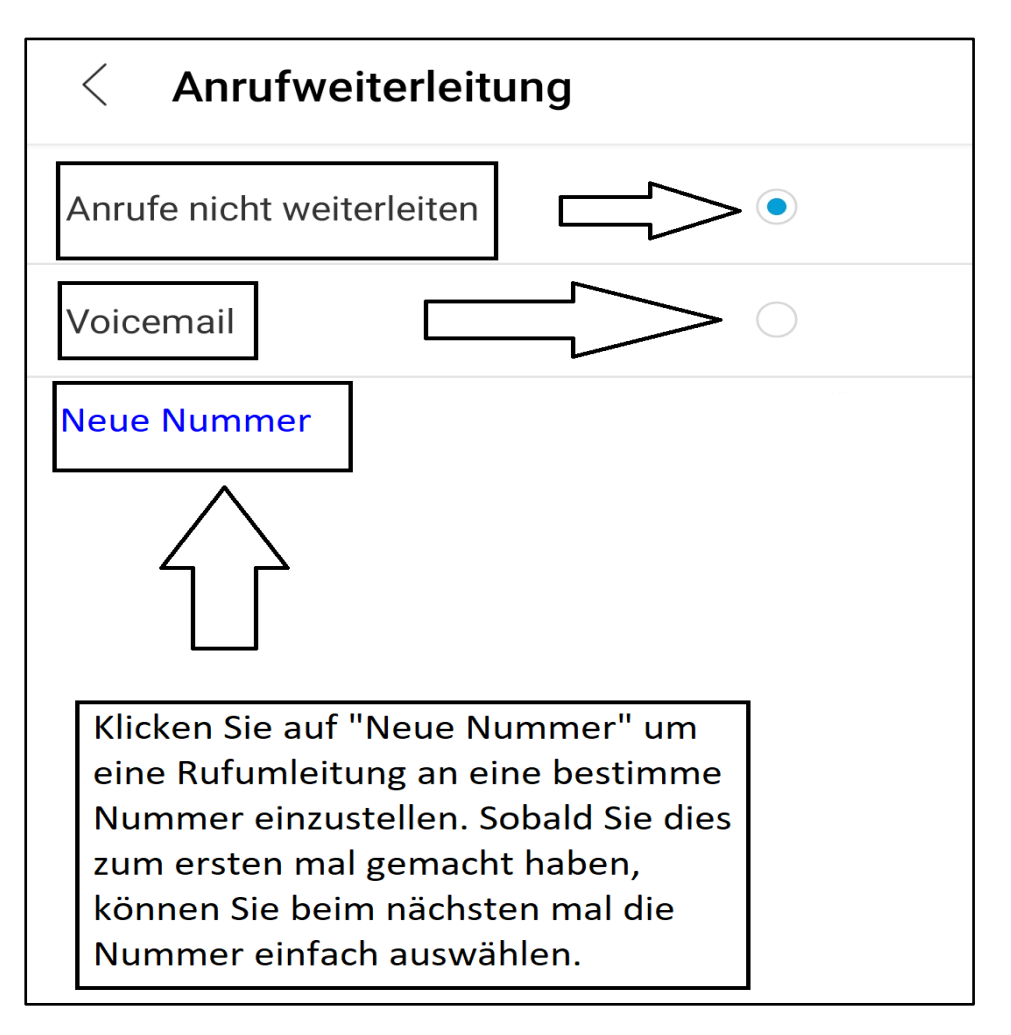

Einmal eingegeben, sollte diese bei erneuter Einrichtung einer Weiterleitung als Vorschlag bereits eingegebener Nummern auftauchen.

## <span id="page-10-0"></span>5. Chatfunktion

Wenn Sie die Chatfunktion nutzen möchten, können Sie unter dem Suchfeld den Namen der Person eingeben, mit der Sie schreiben möchten.